## **QBO Install**

- 1. The Quickbooks Online feature must first be turned on in POS Admin.
	- a. Select your company
	- b. Enter POS control for your store
	- c. Check "Allow Quickbooks Online"

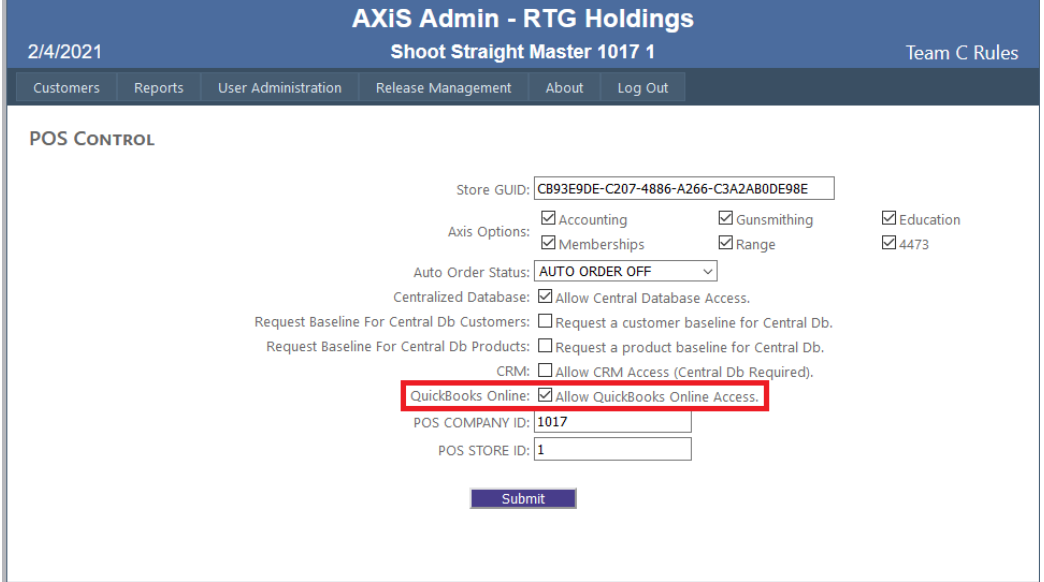

- 2. Turn on QBO in Data Center
	- a. Go to Setup and Select Store Info
- **b.** Under the accounting dropdown, select Quickbooks Online

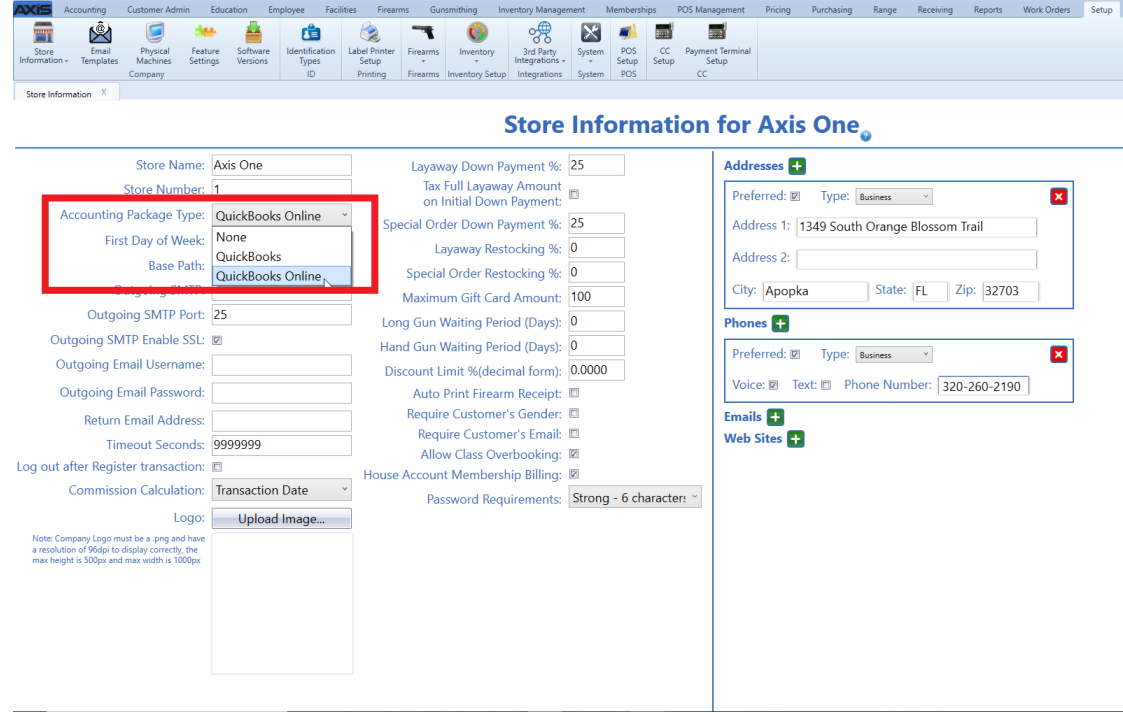

- 3. Connect QBO to Data Center
	- a. Go to Accounting Setup under the Accounting tab in Data Center
	- b. Click the Configure button
	- c. The QuickBooks Online Setup window will open

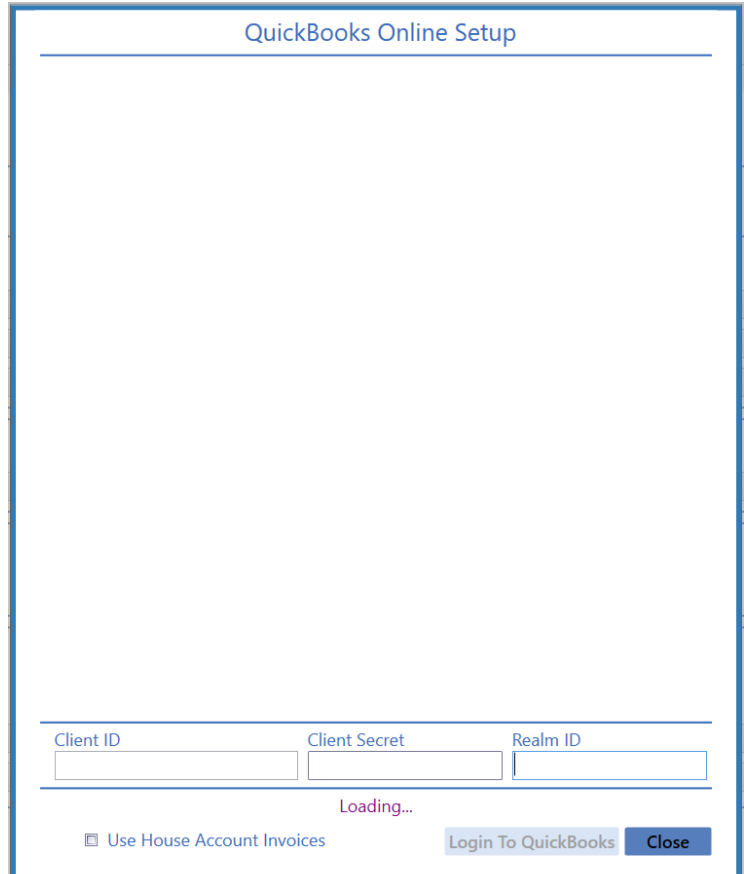

- d. You will need to obtain the "Client ID", "Client Secret", and "Realm ID" from your QBO account
- e. Sign in to the Developer Intuit site [https://developer.intuit.com](https://developer.intuit.com/)
- f. Click the Dashboard button found in the upper right corner of the site

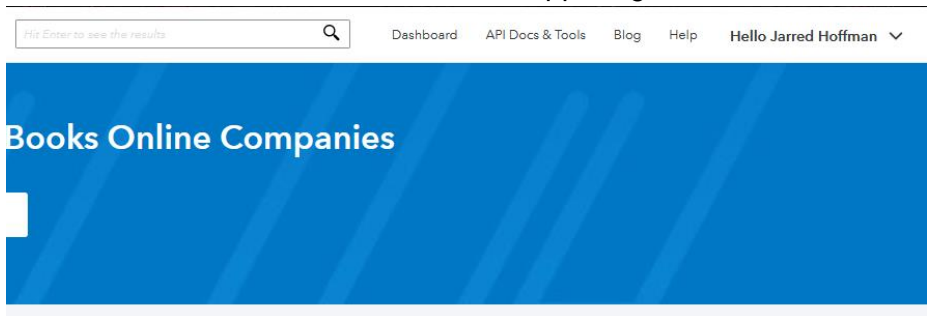

g. On the Left Side bar, select Keys & Oauth

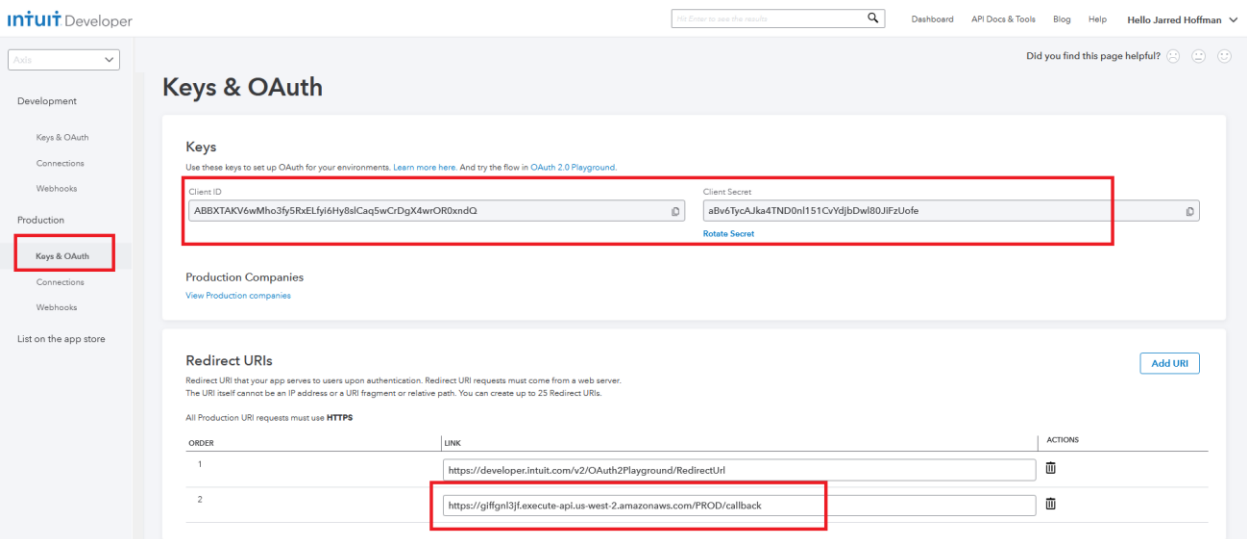

- h. Verify you have your second Redirect URI set to [https://giffgnl3jf.execute-api.us](https://giffgnl3jf.execute-api.us-west-2.amazonaws.com/PROD/callback)[west-2.amazonaws.com/PROD/callback](https://giffgnl3jf.execute-api.us-west-2.amazonaws.com/PROD/callback)
- i. On this page you will also find your Client ID and Client Secret to be pasted into the QBO setup window in Data Center
- j. To get the Realm ID, click the API Docs and Tools button on the top right and select API Reference

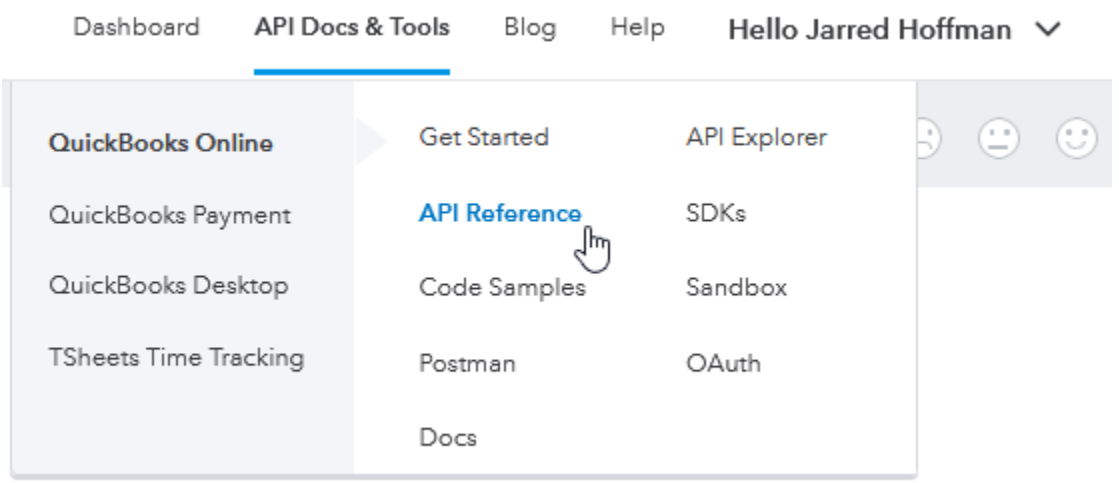

k. On the top right, there will be a dropdown with your Sandboxes and Production environments, in there will be the realm ID you will copy and paste into the Realm ID textbox in Data Center

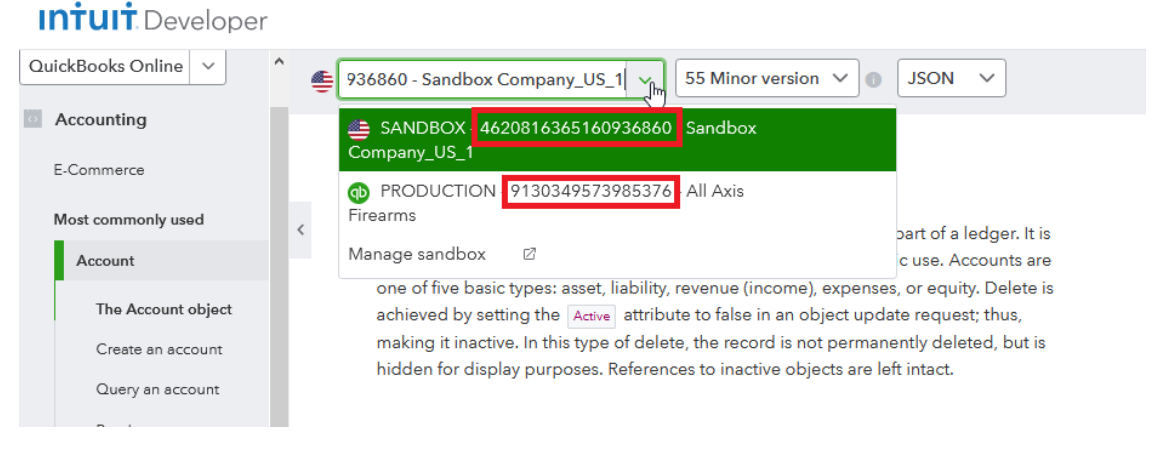

- i. If you're using a production environment, you will need to go through the account setup that QBO requires
- ii. For the Terms of Service Links, you can use
	- 1. <http://ftparss.com/QBO/QBOLicenseAgreement.html> For End User Agreement
	- 2. <https://www.gogearfire.com/legal/privacy-policy> For Privacy Policy

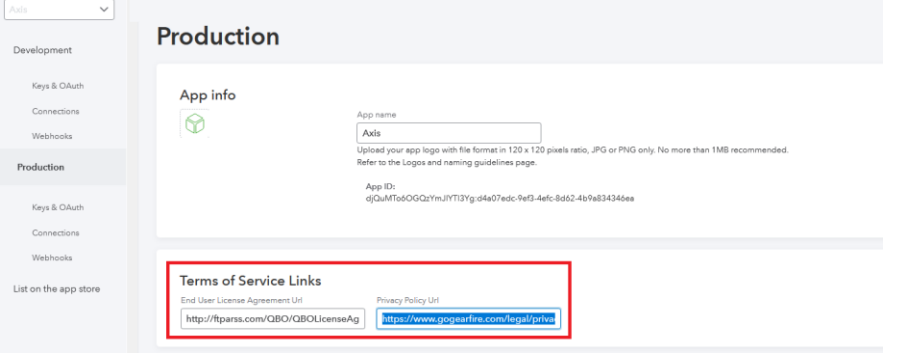

l. You should have all the info for the QBO setup in Data Center and you can now click Login to Quickbooks

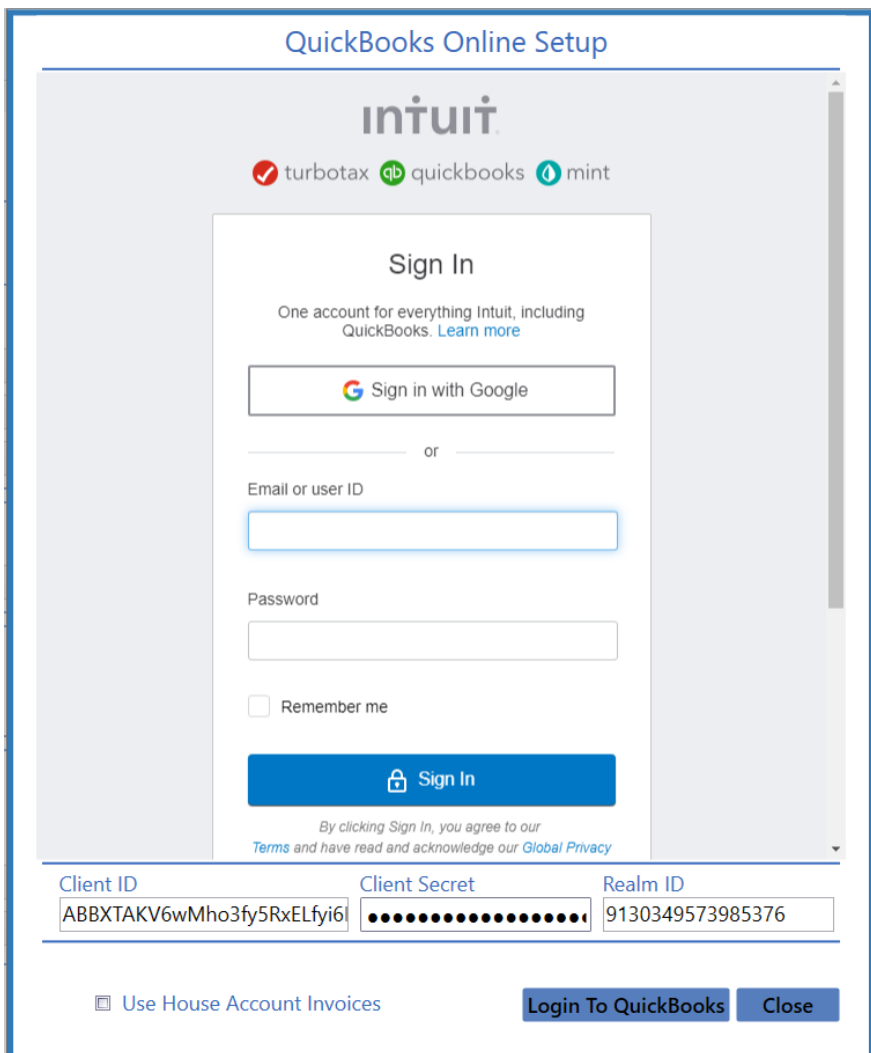

- m. Login to Quickbooks like you would through a browser
- n. Your login will be successful if you see this long text string starting with "accessTokenExpireTimeUtc"

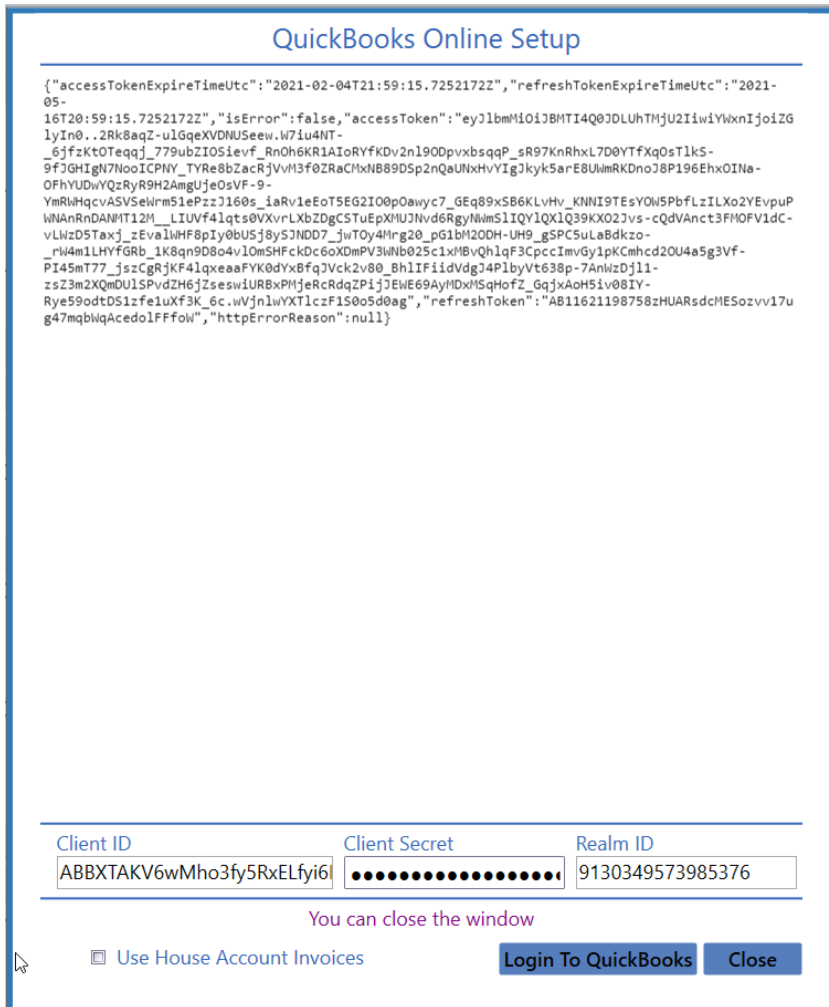

4. From here you should be able to setup your accounts